# **XEROX**

XE3024PT0-2

# **Guia de Configuração de Funções de Digitalização de Rede Rápida**

Este guia inclui instruções para:

- [Configuração de Digitalizar para E-mail na página 1](#page-0-0)
- [Configuração de Digitalizar para caixa postal na página 6](#page-5-0)
- [Configuração de Digitalização em Rede na página 9](#page-8-0)
- [Configuração de Digitalizar para PC na página 12](#page-11-0)

Alguns modelos precisam de kits opcionais instalados para usar essas funções de digitalização e alguns modelos não são compatíveis com algumas dessas funções. Para obter detalhes, entre em contato com o Centro Xerox de Atendimento ao Cliente.

# <span id="page-0-0"></span>**Configuração de Digitalizar para E-mail**

As cópias impressas podem ser digitalizadas na máquina e enviadas a clientes remotos como anexos de e-mail no formato TIFF, PDF, XPS ou JPEG\*. Os servidores de correio SMTP e POP3 são usados respectivamente para enviar e receber e-mail.

\*: O formato de arquivo JPEG é aceito apenas pelo WorkCentre 5225A/5230A.

#### *Consulte também:*

*Guia de Administração do Sistema*: contém detalhes sobre a configuração de e-mail.

# **Pré-requisitos para a Configuração de Digitalizar para E-mail**

Confirme que:

- **1.** Uma rede operacional existente que utilize TCP/IP está disponível.
- **2.** O DNS e o Nome do Domínio foram configurados na rede corretamente para a máquina.
- **3.** A máquina foi configurada com DNS (se você for digitar o nome do host do servidor SMTP na máquina).

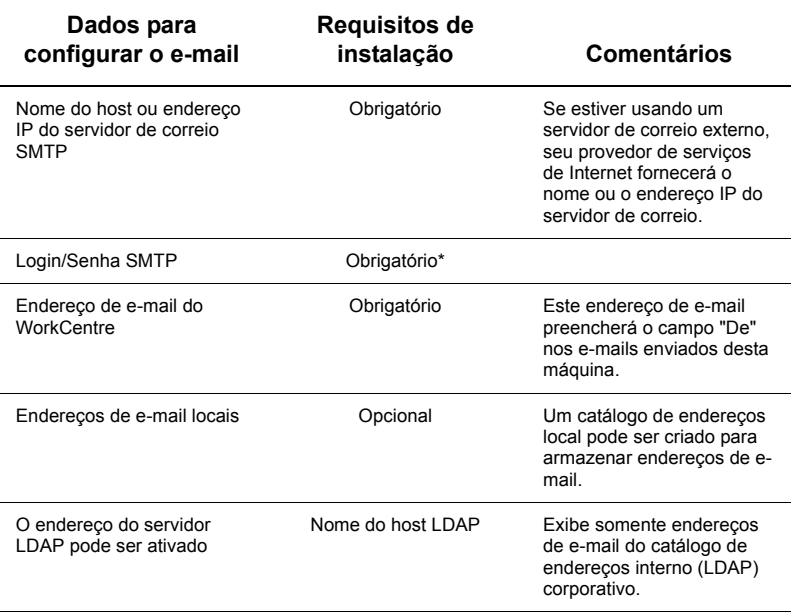

\* Somente se o servidor SMTP exigir login e senha para autenticação.

# **Procedimento para a Configuração de Digitalizar para E-mail**

- **1.** Pressione o botão <Acessar> e, em seguida, digite a ID de login "11111" e selecione [Entrar].
- **2.** Pressione o botão <Status da máquina> e selecione a guia [Recursos].
- **3.** Selecione [Configurações do sistema] e, em seguida, [Conectividade e configuração da rede].
- **4.** Selecione [Configurações da porta].
- **5.** Na tela [Configurações da porta], role para [Enviar e-mail] e, em seguida, [Alterar configurações].
- **6.** Na tela [Enviar e-mail], selecione [Status da porta] e, em seguida, [Alterar configurações].
- **7.** Na tela [Envio e-mail Status porta], selecione [Ativado] e, em seguida, [Salvar].
- **8.** Selecione [Fechar].
- **9.** Na tela [Configurações da porta], selecione [Receber e-mail] e, em seguida, [Alterar configurações].
- **10.** Na tela [Receber e-mail], selecione [Status da porta] e, em seguida, [Alterar configurações].
- **11.** Na tela [Recepção de e-mail Status porta], selecione [Ativado] e, em seguida, [Salvar] e [Fechar].
- **12.** Na tela [Configurações da porta], selecione [Serviço de notificação de e-mail] e, em seguida, [Alterar configurações].
- **13.** Na tela [Serviço de notificação de e-mail], selecione [Status da porta] e, em seguida, [Alterar configurações].
- **14.** Na tela [Serviço de notificação de e-mail Status da porta], selecione [Ativado] e, em seguida, [Salvar].
- **15.** Selecione [Fechar] até que a tela da guia [Recursos] seja exibida.

# **Procedimento para a configuração de e-mails enviados**

- **1.** Em uma estação de trabalho, abra o navegador da Web (como o Internet Explorer) e insira o endereço IP. Se estiver conectado adequadamente, você deverá ver a página na Web Serviços de Internet do CentreWare para a máquina.
- **2.** Defina a configuração do servidor SMTP através dos Serviços de Internet do CentreWare:
	- **a.** Clique na guia [Propriedades].
	- **b.** Na tela [Visão geral da configuração], clique em [Configurações...] para [E-mail] (na área [Serviços]).
	- **c.** Clique em [Configurar...] para [Servidor SMTP].
	- **d.** Digite o [End. IP do servidor SMTP / Nome do host e porta] (o padrão é porta 25).
	- **e.** Digite o [Endereço de e-mail da máquina].
	- **f.** Selecione um tipo de [Credenciais de login], se necessário.
	- **g.** Digite um [Nome de login] e [Senha] a serem usados para credenciais, se necessário.
	- **h.** Clique em [Aplicar].
	- **i.** Digite um nome de usuário/código (o nome de usuário padrão é "11111" e o código é "x-admin").
	- **j.** Clique em [Reinicializar máquina].
- **3.** Na máquina, coloque um documento de amostra no alimentador de originais.
- **4.** Pressione o botão <Todos os serviços>.
- **5.** Selecione [E-mail].
- **6.** Selecione [Novos destinatários].
- **7.** Use o teclado da tela de toque para inserir um endereço de e-mail.
- **8.** Selecione [Adicionar] e, quando a lista estiver completa, selecione [Fechar].
- **9.** Pressione o botão <Iniciar>.
- **10.** Verifique se o destinatário recebeu o e-mail com o documento anexado.

# **Solução de problemas de Digitalizar para E-mail**

Para servidores de correio corporativos internos, substitua a palavra "Corporate" (empresa) por "ISP" na seguinte tabela de solução de problemas.

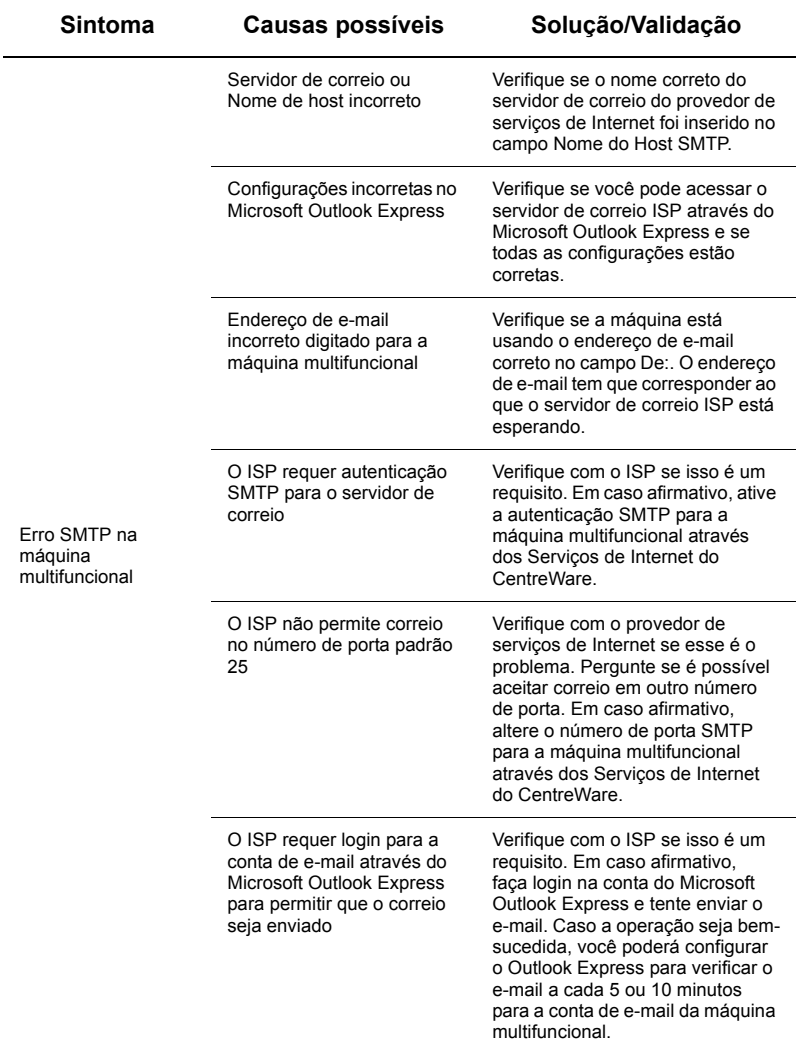

# <span id="page-5-0"></span>**Configuração de Digitalizar para caixa postal**

Esta função permite que os documentos sejam armazenados em uma caixa postal para processamento futuro. A função Digitalizar para caixa postal pode ser configurada no painel de controle da máquina ou em um computador na rede por meio da página da Web dos Serviços de Internet do CentreWare. As instruções para cada método são exibidas.

#### *Consulte também:*

*Guia de Administração do Sistema*: contém detalhes sobre a configuração da Digitalização em rede.

### **Pré-requisitos para a Configuração de Digitalizar para caixa postal**

Confirme que:

**1.** Uma rede operacional existente que utilize TCP/IP esteja disponível.

# **Procedimento para configurar Digitalizar para caixa postal através do Painel de Controle**

- **1.** Pressione o botão <Acessar>.
- **2.** No teclado, digite "11111" ou a ID de usuário atual. Selecione [Entrar] quando terminar.
- **3.** Pressione o botão <Status da máquina> no painel de controle.
- **4.** Selecione a guia [Recursos].
- **5.** Selecione [Programar].
- **6.** Selecione [Criar caixa postal].
- **7.** Role na lista até localizar um [Número da caixa postal] não atribuído.
- **8.** Selecione um [Número da caixa postal] não atribuído na lista exibida.
- **9.** Selecione [Criar/Excluir].
- **10.** Quando a tela [Nova caixa postal Atribuir senha] for exibida, use [Ligado] e [Desligado] para determinar se para acessar a caixa postal será solicitado ou não um código. Se for selecionado [Ligado], use o teclado numérico para digitar um código numérico e selecione a [*Operação de destino*] adequada a ser controlada quando o código for necessário.
- **11.** Selecione [Salvar] para salvar as configurações. (Para sair da tela sem salvar as configurações, selecione [Cancelar].)
- **12.** Quando a tela [Caixa Postal XXX Criar/Excluir] aparecer, cinco seleções estarão disponíveis em linhas horizontais numeradas. As seleções disponíveis incluem: Nome da caixa postal, Verificar código da caixa postal, Excluir documentos após recuperação, Excluir documentos expirados e Vincular folha de fluxo de trabalho à caixa postal.
- **13.** Para atribuir um nome à caixa postal, selecione a linha de seleção [Nome da caixa postal].
- **14.** Selecione [Alterar configurações].
- **15.** Use o teclado da tela de toque para inserir um nome em sua caixa postal.
- **16.** Quando você tiver terminado de inserir o nome, selecione [Salvar]. (Para sair da tela sem salvar as alterações, selecione [Cancelar].)
- **17.** Na tela [Caixa Postal XXX Criar/Excluir], faça quaisquer outras seleções necessárias e use [Alterar configurações] para acessar e fazer as alterações. Selecione [Salvar].
- **18.** Para sair da tela [Caixa Postal XXX Criar/Excluir], selecione [Fechar].)
- **19.** Para sair da tela [Criar caixa postal], selecione [Fechar].)

# **Procedimento para configurar Digitalizar para caixa postal através dos Serviços de Internet do CentreWare**

- **1.** Em uma estação de trabalho, abra o navegador da Web (como o Internet Explorer) e insira o endereço IP da máquina. Se estiver conectado adequadamente, você deverá ver a página na Web Serviços de Internet do CentreWare para a máquina.
- **2.** Clique na guia [Digitalização].
- **3.** Selecione [Caixa postal] na árvore de diretórios.
- **4.** Quando uma lista de caixas postais numerada for exibida, localize na lista um número de caixa postal não atribuído e clique em [Criar] na caixa postal associada.
- **5.** Digite um nome para a caixa postal na caixa de entrada [Nome da caixa postal].
- **6.** Um código opcional pode ser digitado. O código deve ser numérico.
- **7.** Confirme o código digitando novamente na caixa [Redigitar senha].
- **8.** Use as setas para cima e para baixo para selecionar [Verificar senha da caixa postal] (recomendado) para a segurança da sua caixa postal.
- **9.** Selecione a caixa [Excluir documentos após impressão ou recuperação], se necessário.
- **10.** Selecione a caixa [Excluir documentos expirados] para excluir documentos antigos que não foram impressos ou recuperados.
- **11.** Clique em [Aplicar] quando tiver terminado.

### **Note**

Se for solicitado a inserir um Nome de usuário e código, use as configurações padrão, respectivamente "11111" e x-admin.

#### **Procedimento para Digitalizar para caixa postal**

- **1.** Na tela Todos os serviços, selecione [Digitalizar para caixa postal].
- **2.** Quando a tela [Digitalizar para caixa postal] é exibida, uma lista de caixas postais é mostrada. Use a barra de rolagem para rolar pelos ícones e localize a caixa postal.
- **3.** Selecione sua caixa postal marcando a linha de seleção na tela de toque.
- **4.** Se um código foi atribuído à caixa postal, a tela [Senha] é exibida. Digite o código (série de números) usando o teclado numérico do painel de controle.
- **5.** Selecione [Confirmar] na tela de toque.
- **6.** Selecione cada uma das guias exibidas nas telas para acessar os controles de configuração dos parâmetros de digitalização.
- **7.** Coloque o original e pressione o botão <Iniciar>.
- **8.** Pressione o botão <Todos os serviços> para retornar para a tela Todos os serviços.

### **Note**

Para recuperar o documento digitalizado em um PC/Windows, instale o driver de digitalização no PC ou use os Serviços de Internet do CentreWare. Mais informações podem ser encontradas no CD-ROM do driver e no capítulo sobre os Serviços de Internet do CentreWare do Guia de Administração do Sistema.

# <span id="page-8-0"></span>**Configuração de Digitalização em Rede**

A digitalização em rede usa os protocolos FTP, SMB, Netware, HTTP ou HTTPS para transferir um documento digitalizado para um servidor ou um cliente. Os modelos (propriedades de arquivos digitalizados) e repositórios (pastas de destino) precisam ser configurados para ativar a digitalização em rede.

#### *Consulte também:*

*Guia de Administração do Sistema*: contém detalhes sobre a configuração de Digitalização em rede.

#### **Note**

Este guia ilustra somente as instruções dos protocolos FTP e SMB. Para obter mais informações sobre os protocolos Netware, HTTP e HTTPS, consulte o Guia de Administração do Sistema.

#### **Pré-requisitos para a Configuração de Digitalização em rede**

Confirme que:

- **1.** Uma rede operacional existente que utilize TCP/IP esteja disponível.
- **2.** Um repositório (pasta) exista no servidor FTP ou SMB para acomodar os documentos digitalizados. Uma conta de usuário para a máquina deva ser criada no servidor para permitir o acesso à pasta de repositório.

# **Procedimento para a configuração das portas da Digitalização em rede**

Para usar a Digitalização em rede, ative as portas aplicáveis (cliente SMB ou FTP) na máquina e certifique-se de que um endereço IP tenha sido configurado para a máquina.

#### **Note**

A configuração também pode ser executada usando os Serviços de Internet do CentreWare. Para obter mais informações sobre o uso dos Serviços de Internet do CentreWare, consulte a seção apropriada do Guia de Administração do Sistema.

- **1.** Exiba a tela [Menu Administração do sistema].
	- Pressione o botão <Acessar>.
	- **b.** Digite a ID de login ("11111") usando o teclado numérico da tela e selecione [Confirmar].
	- **c.** Pressione o botão <Status da máquina> no painel de controle.
	- **d.** Selecione a guia [Recursos].
- **2.** Se você pretende usar o protocolo [SMB] com Digitalização em rede, ative a porta [SMB] na máquina.
	- **a.** Selecione [Configurações do sistema].
	- **b.** Selecione [Conectividade e configuração da rede].
	- **c.** Selecione [Configurações da porta].
- **d.** Selecione [SMB] e, em seguida, [Alterar configurações].
- **e.** Selecione [Status da porta] e, em seguida, [Alterar configurações].
- **f.** Selecione [Ativado] e, em seguida, [Salvar].
- **g.** Selecione [Fechar] até que a tela [Configurações da porta] seja exibida.
- **3.** Se você pretende usar o protocolo [FTP] com Digitalização em rede, ative a porta do cliente [FTP] na máquina.
	- **a.** Selecione [Configurações do sistema].
	- **b.** Selecione [Conectividade e configuração da rede].
	- **c.** Selecione [Configurações da porta].
	- **d.** Na tela [Configurações da porta], selecione [Cliente FTP] e, em seguida, [Alterar configurações].
	- **e.** Selecione [Status da porta] e, em seguida, [Alterar configurações].
	- **f.** Selecione [Ativado] e, em seguida, [Salvar].
	- **g.** Selecione [Fechar] repetidamente até que a tela da guia [Recursos] seja exibida.
- **4.** Aguarde alguns segundos até que o serviço de limpeza automática faça o logout por você.
- **5.** Se você mudou alguma configuração, a máquina reiniciará automaticamente para registrar e ativar as novas configurações. Depois que a máquina reiniciar, imprima um relatório de configuração para confirmar se as portas estão ativadas e que o TCP/IP foi configurado corretamente.

# **Procedimentos para a configuração de um repositório e a criação de um modelo**

Os modelos podem ser criados com os Serviços de Internet do CentreWare. Para criar e configurar este modelo com os Serviços de Internet, siga as seguintes etapas.

- **1.** Em uma estação de trabalho, abra o navegador da Web e digite o endereço IP da máquina no campo [Endereço] ou [Local]. Pressione [Entrar].
- **2.** Clique na guia [Propriedades].
- **3.** Clique na pasta de arquivos [Serviços].
- **4.** Clique na pasta de arquivos [Digitalização em rede].
- **5.** Clique em [Configuração do repositório de arquivos].
- **6.** Clique em [Editar] em [Destino do arquivo padrão].
- **7.** Digite a informação adequada incluindo um nome para o Repositório, o Endereço IP ou nome de host do servidor de destino, o Caminho do documento e um Nome de login e um Código, se necessário. Observe que se "anônimo" for usado como nome de login na configuração do repositório, um código também deverá ser inserido.
- **8.** Clique em [Aplicar] para salvar as alterações. Se clicar em [Aplicar], esteja preparado para digitar o Nome de usuário do Administrador (o padrão é "11111") e o Código (o padrão é"x-admin"), se for solicitado.
- **9.** Clique na guia [Digitalização] na parte superior da tela dos Serviços de Internet do CentreWare para criar um novo modelo.
- **10.** Preencha o campo [Nome do modelo] com um nome para o novo modelo e preencha os campos opcionais [Descrição] e [Proprietário], se necessário.
- **11.** Clique em [Adicionar] para criar um novo modelo.
- **12.** Clique em [Editar] para [Destinos de arquivo].
- **13.** Selecione o método de arquivamento na lista suspensa. Observer que você pode simplesmente aceitar o método padrão (Renomear novo arquivo).
- **14.** Para [Destino de arquivo], observe que o destino exibido deve coincidir com a informação previamente digitada quando o repositório de arquivamento de digitalização foi configurado. Se você tem mais de um repositório, a lista suspensa permite escolher seu repositório.
- **15.** Clique em [Aplicar] para salvar as alterações ou em [Desfazer] para sair sem salvar as alterações. Se clicar em [Aplicar], esteja preparado para digitar o Nome de usuário do Administrador (o padrão é "11111") e o Código (o padrão é"x-admin"), se for solicitado.
- **16.** Para configurar os parâmetros dos Campos de Gerenciamento de Documentos (opcional), clique em [Adicionar] na seção de informações [campo Gerenciamento de Documentos]. (Se essa caixa contiver listas, você poderá fazer seleções individuais; nesse caso, clique em [Editar]). Esta informação é arquivada com o documento digitalizado em [Registro de trabalhos]. O [Registro de trabalhos] pode ser acessado por software de terceiros, e a informação será recuperada e associada ao arquivo digitalizado.
	- **a.** Refere-se às descrições exibidas para configurar os seus parâmetros, conforme o desejado.
	- **b.** Clique em [Aplicar] quando tiver terminado.
- **17.** Para configurar parâmetros de digitalização para o novo modelo, selecione [Editar] para qualquer uma das categorias de configuração disponíveis. Entre elas: Digitalização em rede, Configurações avançadas, Ajuste de layout, Opções de arquivamento, Opções de relatórios e Capacidade de compactação.
- **18.** Clique em [Aplicar] para salvar as configurações.

#### **Procedimento para Digitalização em Rede**

- **1.** Na máquina, pressione o botão <Todos os serviços> e selecione [Digitalização em rede].
- **2.** Selecione um modelo da lista. Você também pode alterar outros valores no painel de controle sem afetar a configuração do modelo; somente o trabalho atual será afetado.
- **3.** Coloque um documento de amostra no alimentador de originais.
- **4.** Pressione o botão <Iniciar>. O trabalho é enviado para o servidor usando o protocolo FTP ou SMB, conforme definido no modelo.
- **5.** De uma estação de trabalho, conecte-se ao servidor FTP ou SMB. Navegue até o repositório (destino) especificado anteriormente. O documento digitalizado está localizado nessa pasta.

#### **Note**

Se a autenticação remota tiver sido ativada, uma tela de login será exibida separadamente quando a função Digitalização em rede for selecionada. Os documentos não serão digitalizados, a menos que o servidor de autenticação remota autentique o acesso do usuário.

# <span id="page-11-0"></span>**Configuração de Digitalizar para PC**

Os arquivos podem ser digitalizados na máquina multifuncional e direcionados para um servidor ou cliente usando protocolos FTP ou SMB. As estruturas de diretório (repositórios) precisam ser criadas no servidor para reterem os documentos digitalizados.

#### *Consulte também:*

*Guia de Administração do Sistema*: contém mais detalhes sobre a configuração de Digitalizar para PC.

# **Pré-requisitos para Digitalizar para FTP**

Ao usar uma transmissão FTP, você precisará de um dos seguintes servidores FTP, com uma conta naquele servidor (nome de login e senha).

- Microsoft Windows Vista
	- Servico de FTP do Microsoft Internet Information Services  $7.0$
- Microsoft Windows Server 2003
	- Serviço de FTP do Microsoft Internet Information Services 6.0
- Microsoft Windows 2000 Server, Microsoft Windows 2000 Professional ou Microsoft Windows XP
	- Servico de FTP do Microsoft Internet Information Services 3.0 ou superior
- Mac OS
	- Serviço de FTP do Mac OS X 10.1.5/10.2.x/10.3.8/10.3.9/10.4.2/10.4.4/10.4.8/ 10.4.9/10.4.10
- Novell NetWare
	- Serviço de FTP do NetWare 5.11 ou 5.12

Consulte o manual fornecido com o software para saber como configurar o serviço de FTP.

# **Pré-requisitos para Digitalizar para SMB**

Ao usar uma transmissão SMB, você precisará de um computador executando um dos seguintes sistemas operacionais com uma pasta compartilhada.

- Microsoft Windows 2000
- Microsoft Windows XP
- **Microsoft Windows Server 2003**
- Microsoft Windows Vista
- Mac OS X  $10.2 \text{ x}/10.3 \text{ x}/10.4 \text{ x}$

# **Procedimento para configurar Digitalizar para PC**

Para usar Digitalizar para PC (FTP/SMB), ative as portas aplicáveis (cliente SMB ou FTP) na máquina, e certifique-se de que um endereço IP tenha sido configurado para a máquina.

# **Note**

A configuração também pode ser executada usando os Serviços de Internet do CentreWare. Para obter mais informações sobre o uso dos Serviços de Internet do CentreWare, consulte a seção apropriada do Guia de Administração do Sistema.

- **1.** Exiba a tela [Menu Administração do sistema].
	- **a.** Pressione o botão <Acessar>.
	- **b.** Digite a ID de login ("11111") usando o teclado numérico da tela e selecione [Confirmar].
	- **c.** Pressione o botão <Status da máquina> no painel de controle.
	- **d.** Selecione a guia [Recursos].
- **2.** Quando estiver usando o protocolo [SMB], ative a porta [SMB].
	- **a.** Selecione [Configurações do sistema].
	- **b.** Selecione [Conectividade e configuração da rede].
	- **c.** Selecione [Configurações da porta].
	- **d.** Selecione [SMB] e, em seguida, [Alterar configurações].
	- **e.** Selecione [Status da porta] e, em seguida, [Alterar configurações].
	- **f.** Selecione [Ativado] e, em seguida, [Salvar].
	- **g.** Selecione [Fechar] até que a tela [Configurações da porta] seja exibida.
- **3.** Quando estiver usando o protocolo [FTP], ative a porta do cliente [FTP].
	- **a.** Selecione [Configurações do sistema].
	- **b.** Selecione [Conectividade e configuração da rede].
	- **c.** Selecione [Configurações da porta].
	- **d.** Na tela [Configurações da porta], selecione [Cliente FTP] e, em seguida, [Alterar configurações].
	- **e.** Selecione [Status da porta] e, em seguida, [Alterar configurações].
	- **f.** Selecione [Ativado] e, em seguida, [Salvar].
	- **g.** Selecione [Fechar] repetidamente até que a tela da guia [Recursos] seja exibida.
- **4.** Aguarde alguns segundos até que o serviço de limpeza automática faça o logout por você.
- **5.** Se você mudou alguma configuração, a máquina reiniciará automaticamente para registrar e ativar as novas configurações. Depois que a máquina reiniciar, imprima um relatório de configuração para confirmar se as portas estão ativadas e que o TCP/IP foi configurado corretamente.

Se a autenticação remota tiver sido ativada, uma tela de login será exibida separadamente quando a função Digitalizar para PC for selecionada. Os documentos não serão digitalizados, a menos que o servidor de autenticação remota autentique o acesso do usuário.

# **Procedimento para Digitalizar para PC (FTP/SMB)**

Depois que as portas apropriadas estiverem ativadas e as configurações de TCP/IP tiverem sido feitas, a função Digitalizar para PC poderá ser usada da seguinte maneira.

- **1.** Selecione [Digitalizar para PC] na tela [Todos os serviços].
- **2.** Selecione [Protocolo de transferência], selecione um protocolo e, em seguida, [Salvar].
- **3.** Selecione as linhas em branco na tela e manualmente digite as configurações do servidor. Para SMB, você também pode procurar na Rede Microsoft.
- 4. Coloque o original e pressione o botão <Iniciar>. O progresso da transferência de dados será exibido na tela.